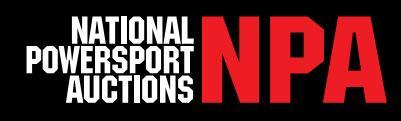

# NPA PROXY BIDS

# **What is a Proxy Bid?**

If a dealer is unable to bid during a live auction, Proxy Bids can be placed for live auction units without the dealer being present.

# **How to Add a New Proxy Bid**

To add a Proxy Bid, you must irst log in using your username and password. Scroll over "**BUY**" in the top grey bar navigation. Choose which auction you are interested in then select "**Preview All Units**" and you will be redirected to the Vehicle Browse Page. Once you have chosen a unit, click "**Place Proxy**" to the right of the screen. You will see a pop-up requiring your bid information and contact information. Click "**Submit**", and NPA will process your Proxy Bid.

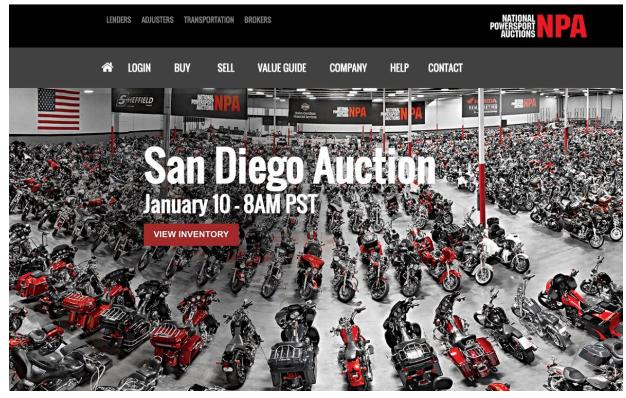

Open Detail in new window Sort By -All -

# **Simulcast Browse**

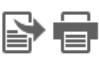

# ATLANTA 01/08/2020

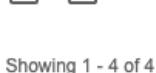

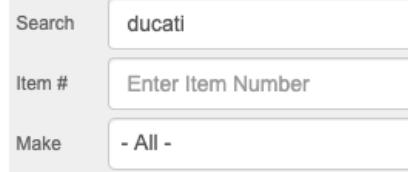

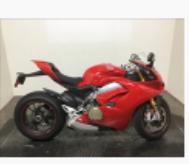

2018 DUCATI PANIGALE V4 S Miles / Hours: 1732 Location: Atlanta Score: 84 Docs: TN TITLE Item #: 2000

#### **Place Proxy**  $\Box$  Watch

Units Per Page | 20 \$

 $\div$ 

#### **How to View Your Proxy Bids**

To view a list of your Proxy Bids click "**Account**" in the grey navigation bar then select the Purchases Bids link under Account Management. Proxy Bids previously submitted will show as a link in the Bids Overview section. Click the Proxy Bids tile and the vehicles will populate below.

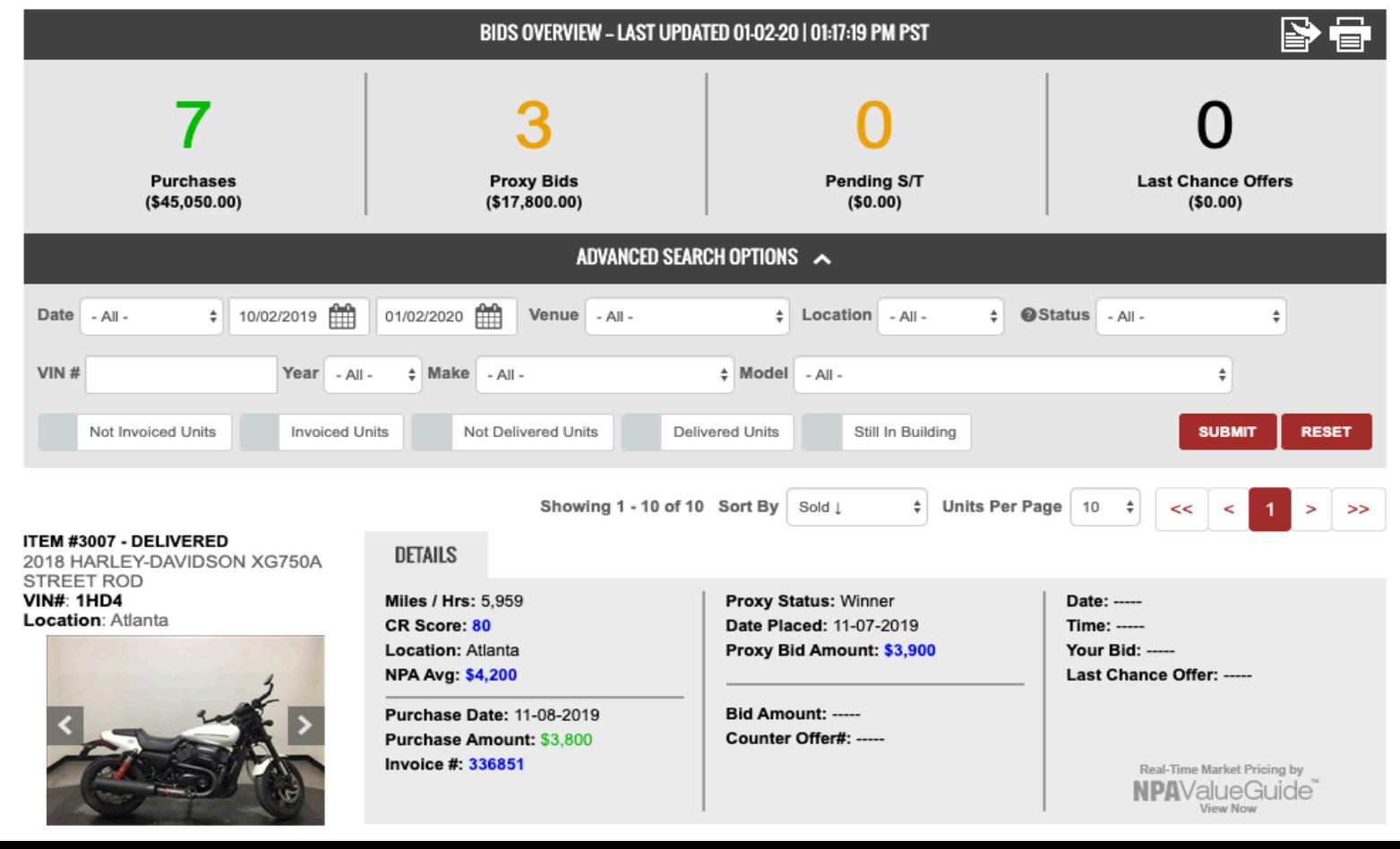

#### **NPAUCTIONS.COM**

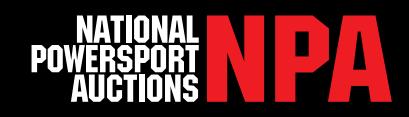

# NPA PROXY BIDS

# **Proxy Bid Details**

Proxy Bids will show the following information: Proxy Status, Date Placed, and Proxy Bid Amount. Click Proxy Bid Amount and you will be taken to the Proxy Bid Details page. To increase your Proxy Bid, update the amount, check the terms and conditions checkbox and then click submit. The user can click on the "**Contact Info**" link to select an authorized agent's contact information. This is very important in case the dealer needs to be contacted on auction day. You can also delete Proxy Bids from this page as well. Click the "**Cancel**" checkbox and submit. Once a Proxy has been canceled the bid will be removed from the Purchases page. Bids need to be canceled by the end of business the day before to the auction.

## **Proxy Bid Assistance**

- **Proxy Date** This is the last date that the Proxy Bid was entered or modified
- **Proxy Amount** This value represents the maximum amount you are willing to pay for the specified vehicle
- **Expire Date** This is the date that the Proxy Bid will no longer be in effect. This will be set automatically prior to the start of the simulcast auction
- **Contact Info** Allows you to select a specific authorized agent (dealer contact/user) registered with NPA as the agent to be notified by an NPA representative when a Proxy Bid is denied or questions arise
- **Cancel** Allows you to cancel the current Proxy Bid up until the start of the auction (times vary by location and time zone).

## **Proxy Bid Restrictions**

- **Entry Too Late** The Proxy Bid request will be denied if the vehicle is already on the auction block or has sold
- **Dealer Account Status** Proxy Bids will be denied if the dealer account status becomes restricted and does not allow you to purchase vehicles on the day of the auction
- **Dealer Account Access** Proxy Bids will not be allowed if your dealer account does not have access to the sales channel for which the unit is being offered

### **Proxy Bid Restrictions**

- **Active**
- **Cancelled**
- **Expired**
- **Outbid**
- **Pending**
- **Winner**

#### **Auction Notifications**

The dealer will receive a confirmation email on all successful and/or denied Proxy Bids.